## FECLESC-UECE

Faculdade de educação, ciências e letras do sertão.

Universidade estadual do Ceará

Projeto Geogebra Bicicleta turma: 2016.1

Aluna: Kellem Pereira Freire

Prof: Gustavo Nogueira

Colocar na entrada: F(x)=0

Inserir controle deslizante: a= min (-4) Max=(20)

PINEUS: circulo dados centro e raio: ponto A=(0,0) raio= (1.5)

Configurar A: A= (a, 0)

Circulo dados centro e raio: ponto B= (5,0) raio= (1.5)

Configurar B: B= (a+5,0)

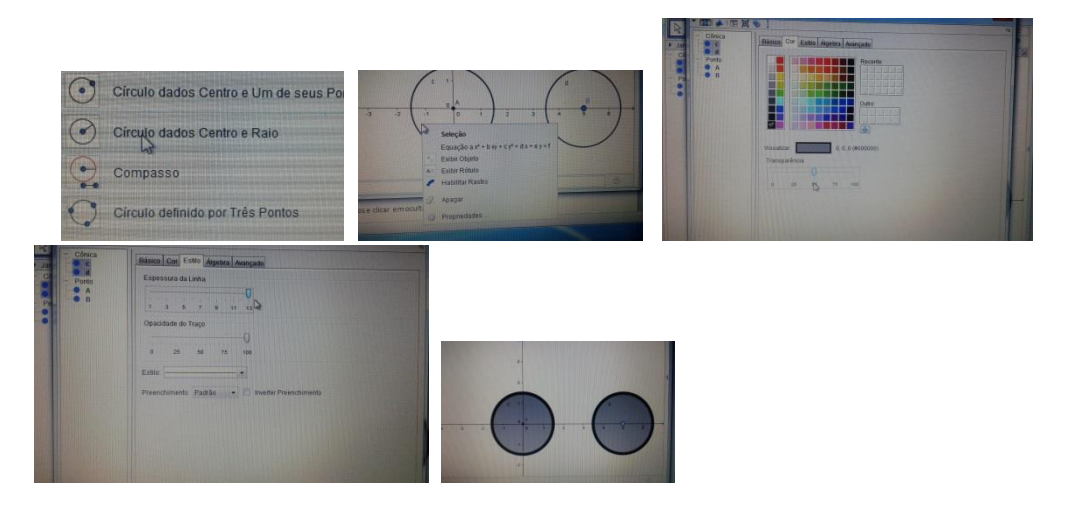

 ESTRUTURA: inserir as coordenadas dos pontos na caixa de entrada: C= (a+2.5,0); D= (a+4,2);  $E= (a+0.8, 2); F= (a+1, 2.5)$ 

Seguimentos: AE; EF; EC; CD; FD; CB; DB.

 GUIDOM: inserir reta que passa pelos pontos E e B; e pelos pontos F e B. Sobre reta EB inserir um ponto G e sobre a reta FB inserir um ponto H que der para perceber que forma um semicírculo, para poder fazer o guidom clicar em inserir arco circular, clicar nos pontos H,G e F com abertura do arco para baixo

Selecionar as duas retas e clicar em ocultar objeto.

Selecionar os dois pontos e clicar em ocultar objeto.

AROS: inserir um ponto sobre a circunferência que é o pinéu com centro A, selecionar rotação em torno de um ponto e inserir 6 pontos depois ligá-los de dois em dois com seguimentos que passem pelo centro, da mesma forma com o outro circulo.

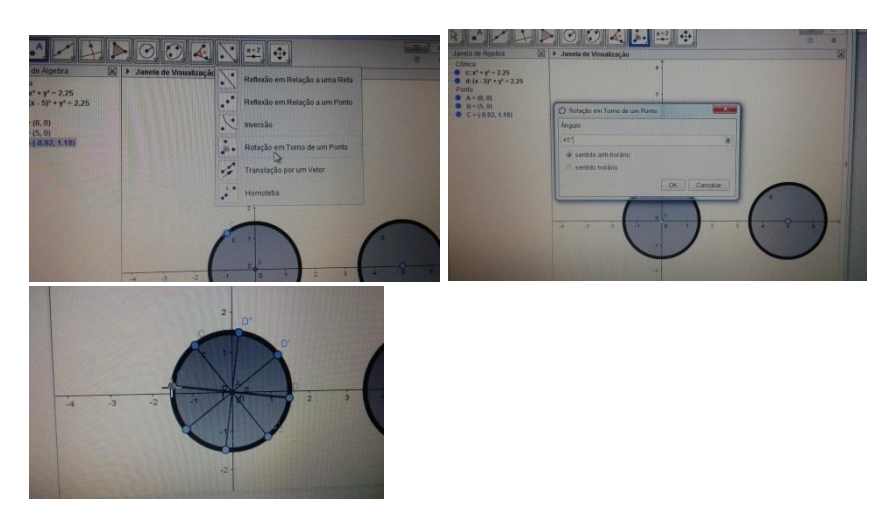

 SELA: inserir três retas: uma que passa de em C e D, outra que passa no ponto B e em um ponto no seguimento FD próximo ao ponto D e a ultima que passa pelo ponto A e em cima do seguimento BD passando perto do ponto D; em seguida inserir um ponto K na reta CD pouco acima do ponto D, construir um polígono regular (triângulo) ligando os pontos I,J e K.

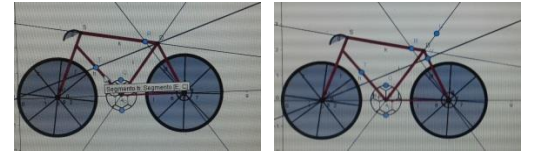

 CATRACA: clicar em círculos dados centro e raio centro em C e raio=0.6, centro em B raio=0.3, selecionar os dois círculos que formam as catracas e em propriedades formatar no seguinte estilo:

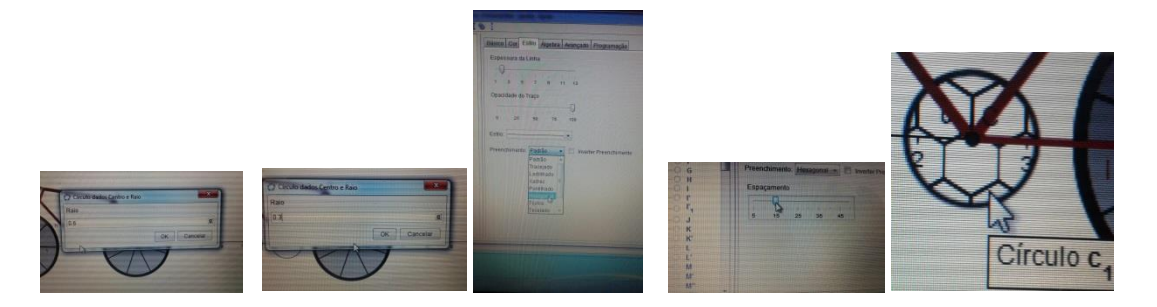

 CORRENTE: Inserir semicírculo definido por dois pontos na circunferência de centro C de baixo para cima, depois na menor de centro B de cima para baixo, depois clicar em seguimento ligar os pontos que formam os dois arcos o ponto de cima do arco maior como de cima do arco menor e debaixo com o de baixo, em cima de esses seguimentos inserir vários pontos para dar impressão de corrente, selecionar todos os pontos e animar:

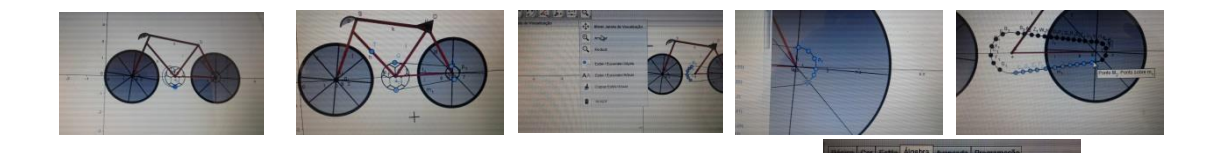

Formatar os pontos do seguimento de cima da seguinte maneira:

Os pontos do seguimento de baixo formatar da seguinte maneira :

## PEDAL:

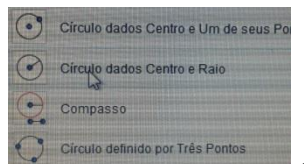

Inserir com circulo definido por Três Pontos<br>
com centro em C , com raio=0.8

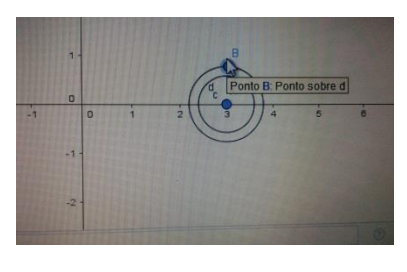

Inserir ponto um sobre a nova circunferência

e<sup>o</sup> Reflexão em Relação a um Ponto **O** Inversão Rotação em Torno de um Ponto Translação por um Vetor Inserir rotação em torno de um ponto **premier a caixa que o preenche a caixa que o** 

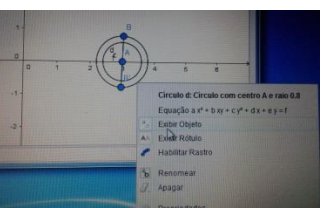

retângulo que aparece com 180° clica em exibir objeto para ocultar a nova circunferência

Selecione os dois pontos deixei-os em forma de losango e tamanho 7

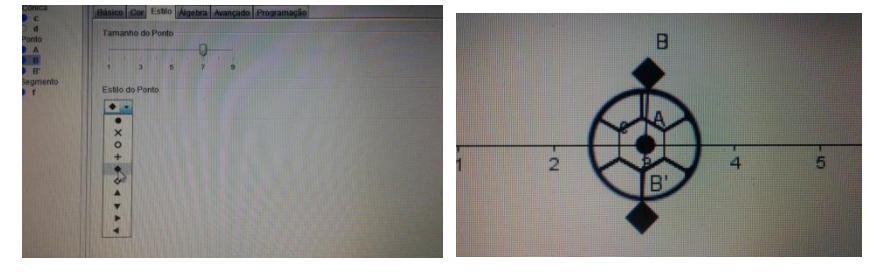

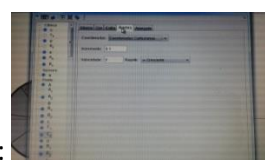

PERSONALIZAÇÃO:

As circunferências que formamos pinéus

Espessura da linha: 13 cor: Preta transparência: 50

Seguimentos que formam os Aros:

Espessura da linha: 5 cor: preta

Seguimentos que dão forma de bicicleta:

AE; EF; EC; CD; FD; CB; DB.

Espessura da Linha: 13 Cor: 153, 0, 51(#990033)